## **Windows Server Installation Guide For WAMP - Windows, Apache2, Mysql5, Php5 -**

Part 1 – Install Apache 2 Part 2 – Install MySQL 5 Part 3 – Install PHP 5

This Document is no longer updated. Please visit WorkOrderTS.com for a recent version. [http://www.workorderts.com/Virtual\\_Brain\\_Online/article/6/](http://www.workorderts.com/Virtual_Brain_Online/article/6/)

Thank you for your interest in Work order Processing by Network-Technologies.org. This guide will help you get your computer configured to run our Work order Processing software properly. My Work order Processing Software is not covered in this document

Don't forget, Network-Technologies.org offers remote server setup and software installation for most Windows and Linux systems, contact me for more details!

Mirko Kaiser 2006/Oct/03

### **Before You Begin**

Download the latest editions of Apache 2, PHP 5 and MySQL 5. NOTE: By the time of writing this document PHP5 Stable (5.1.6) is NOT compatible with Apache 2.2.X. Please download Apache 2.0.X for now!

Download Locations:

[Apache](http://www.apache.org/) 2.0 (MSI Installer ) => <http://httpd.apache.org/download.cgi> [PHP](http://www.php.net/) 5 (zip package) => <http://php.net/Download> [MySQL](http://www.mysql.org/) 5 (comp. installer ~40MB) => <http://mysql.org/downloads/mysql/5.0.html>

#### PART 1 Install Apache

#### Start the Installer

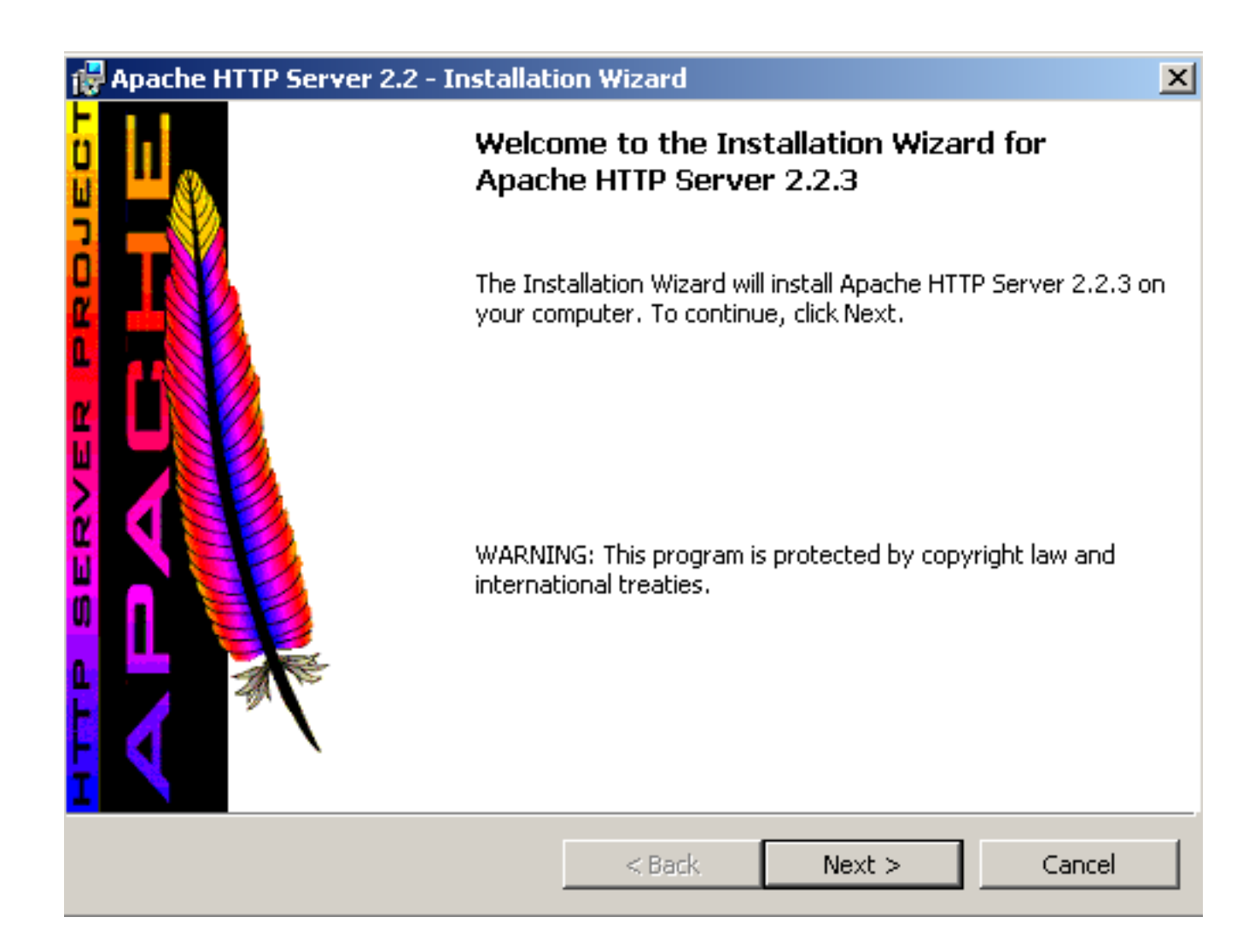

If you are planning to host your own domain on the Apache 2 installation, you might want to use your real domain information. If the Apache installation will not be used for domain hosting within a short period of time you can use the values I used for this guide. This can be changed later via the config file!

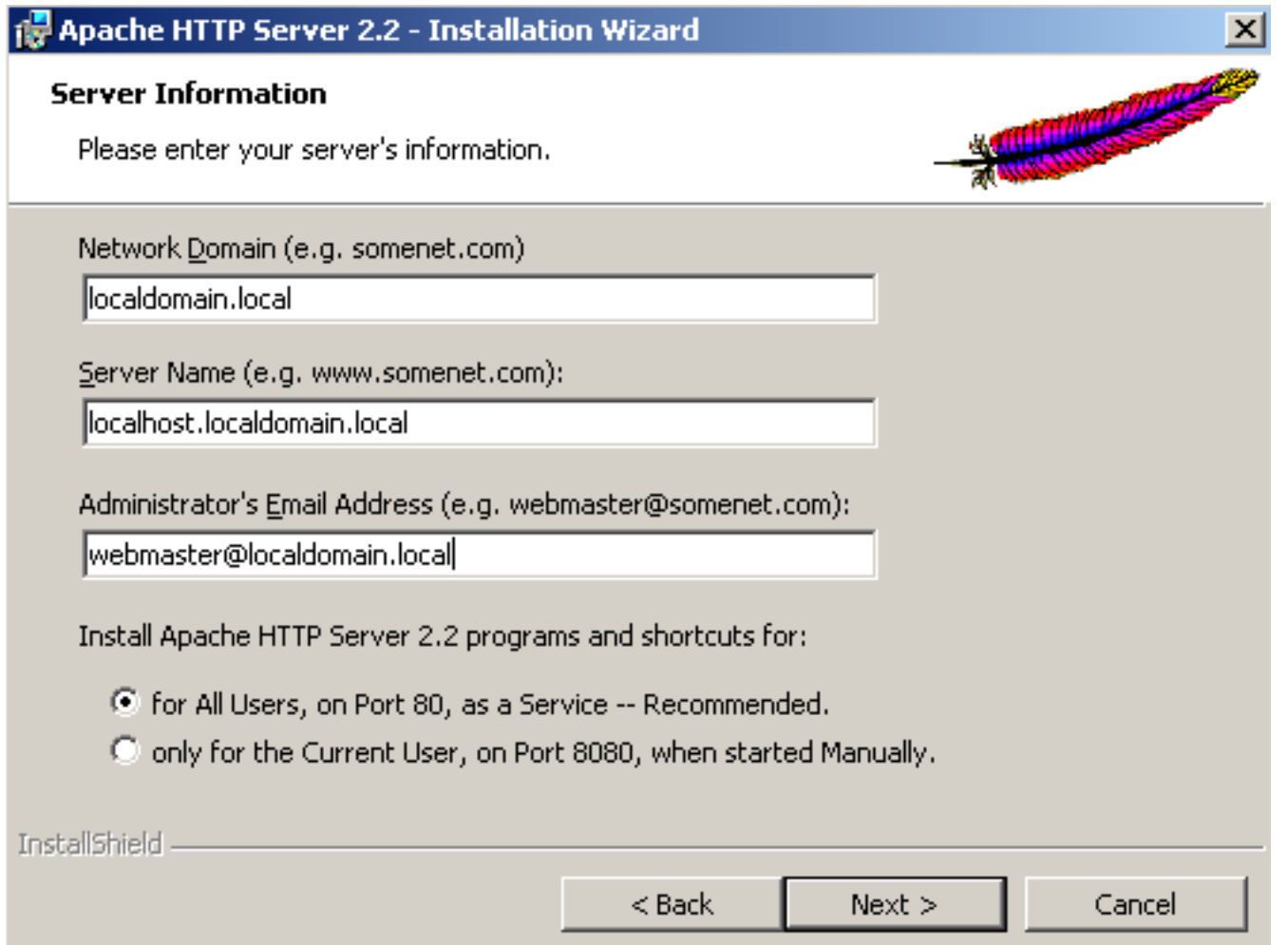

### Use Typical Installation Options

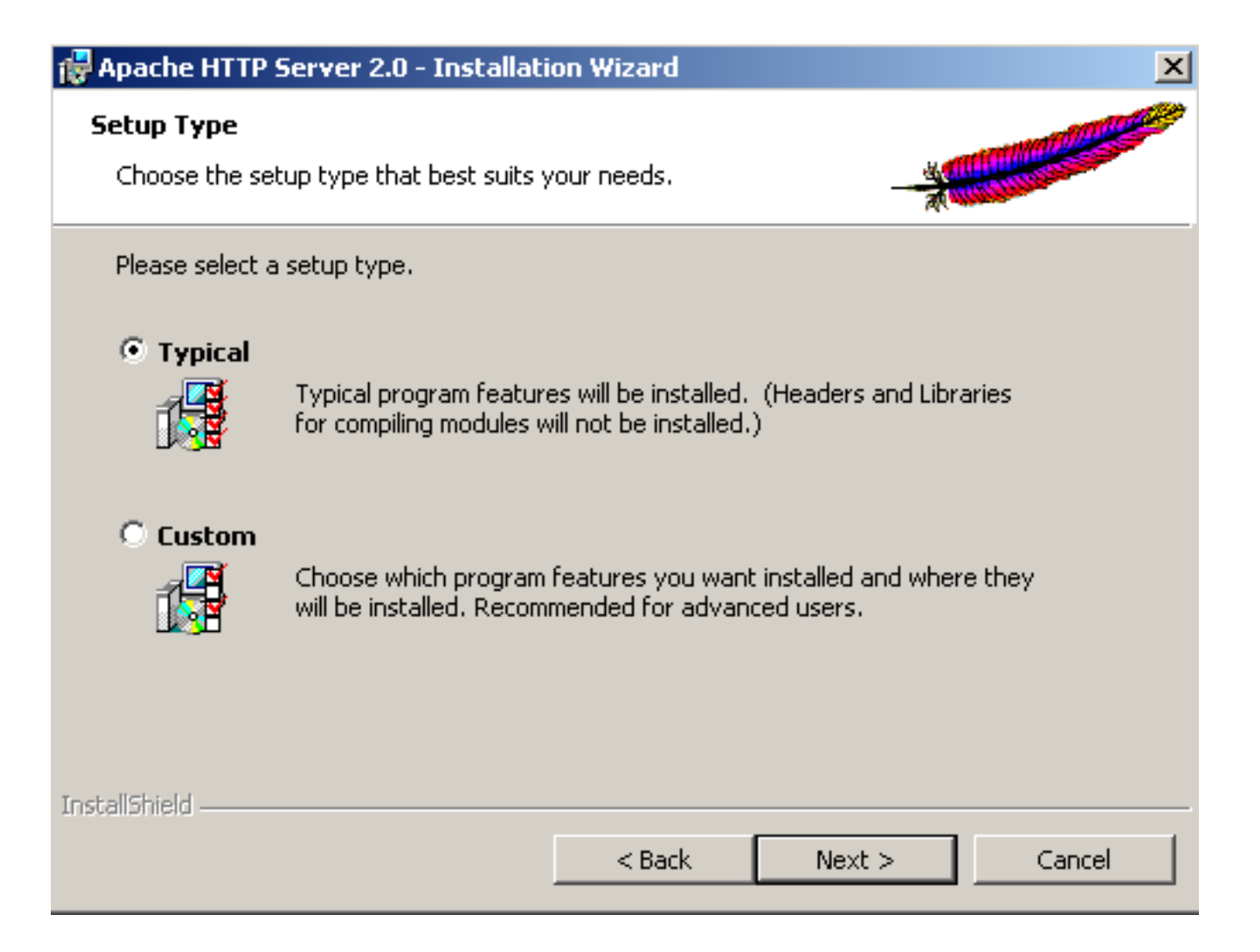

I would highly recommend that you change the installation directory to C:\ which will install Apache into C:\Apache2

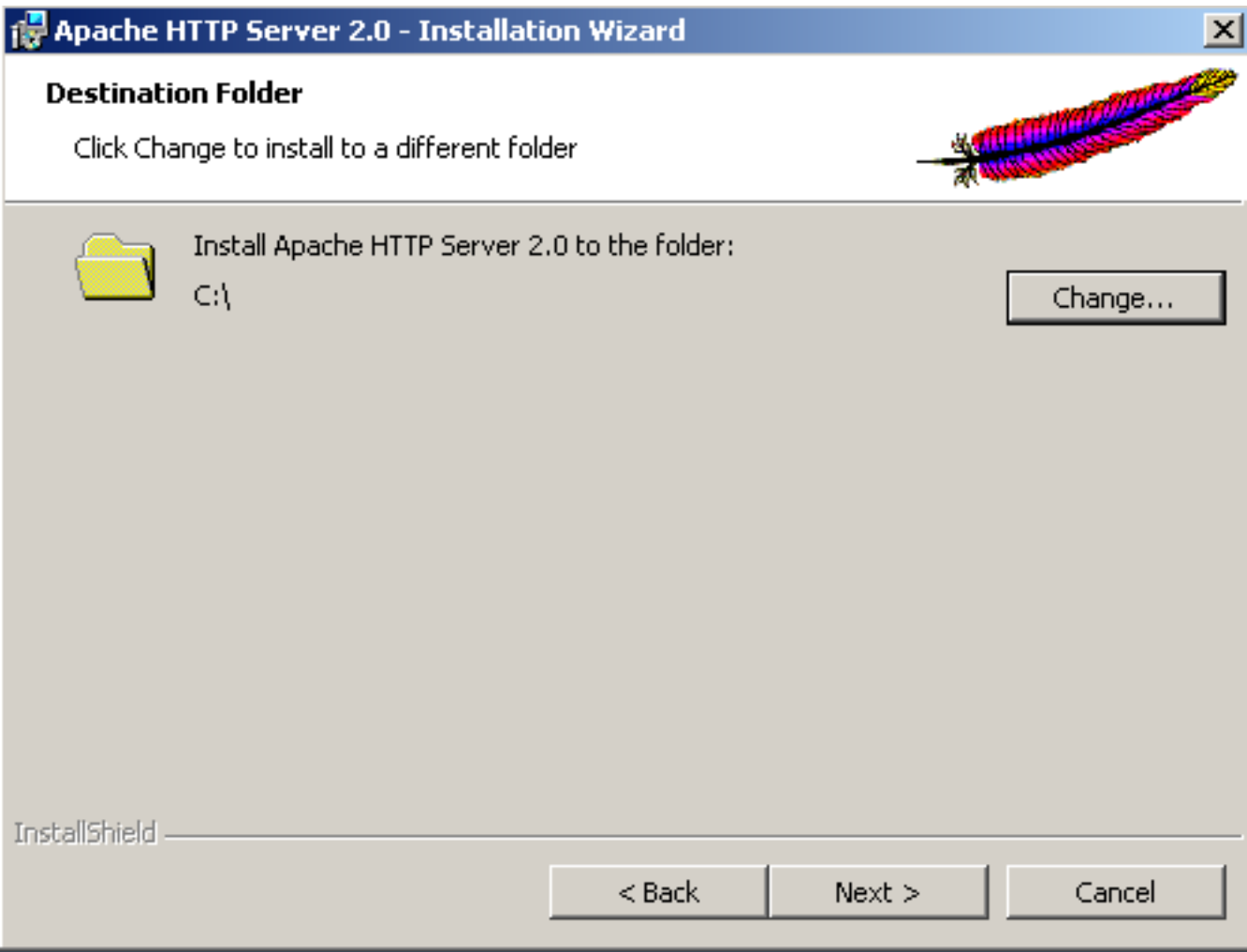

Unblock Apache 2 from your firewall

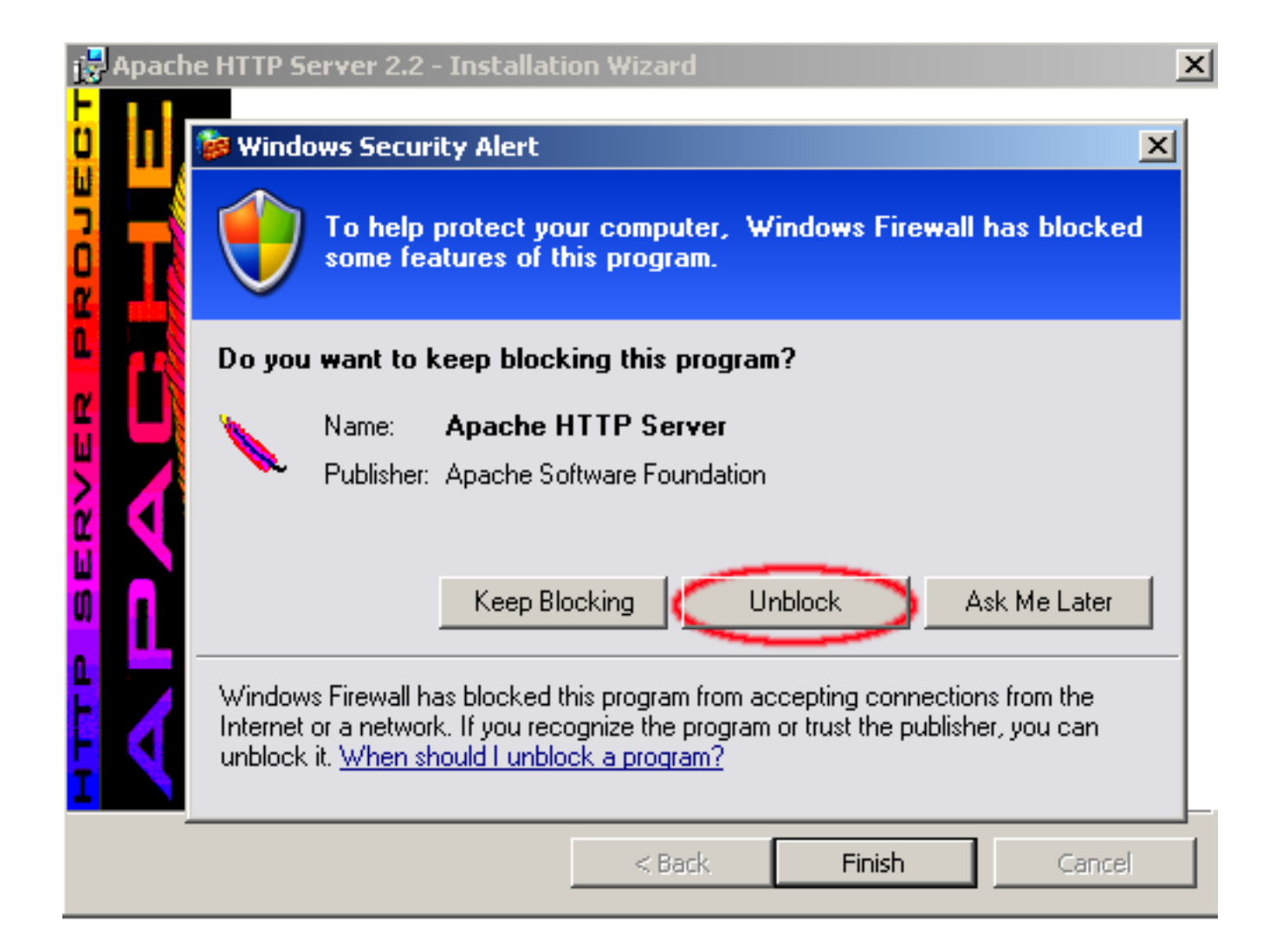

Once the installation has completed successfully, open your favorite web browser and navigate to http://localhost/

You should now be presented with the default apache server page.

**NOTE:** Later versions might only display "It Works"

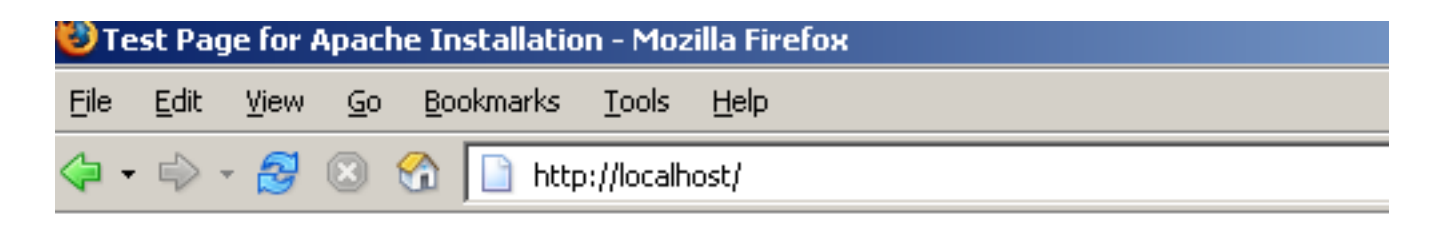

If you can see this, it means that the installation of the Apache web server software add content to this directory and replace this page.

# Seeing this instead of the website y

This page is here because the site administrator has changed the configuration of the responsible for maintaining this server with questions. The Apache Software software this site administrator is using, has nothing to do with maintaining this site a

The Apache documentation has been included with this distribution.

You are free to use the image below on an Apache-powered web server. Thanks :

#### **<u><b>Trouble Shooting**</u>

Windows Small Business Server - Disable Internet Information Service, it's running on Port 80

## PART 2 – Install MySQL 5

Extract the MySQL installer and start the Setup. Follow the instructions given to you by the installer. Default Settings are OK. You can skip the MySQL account creation.

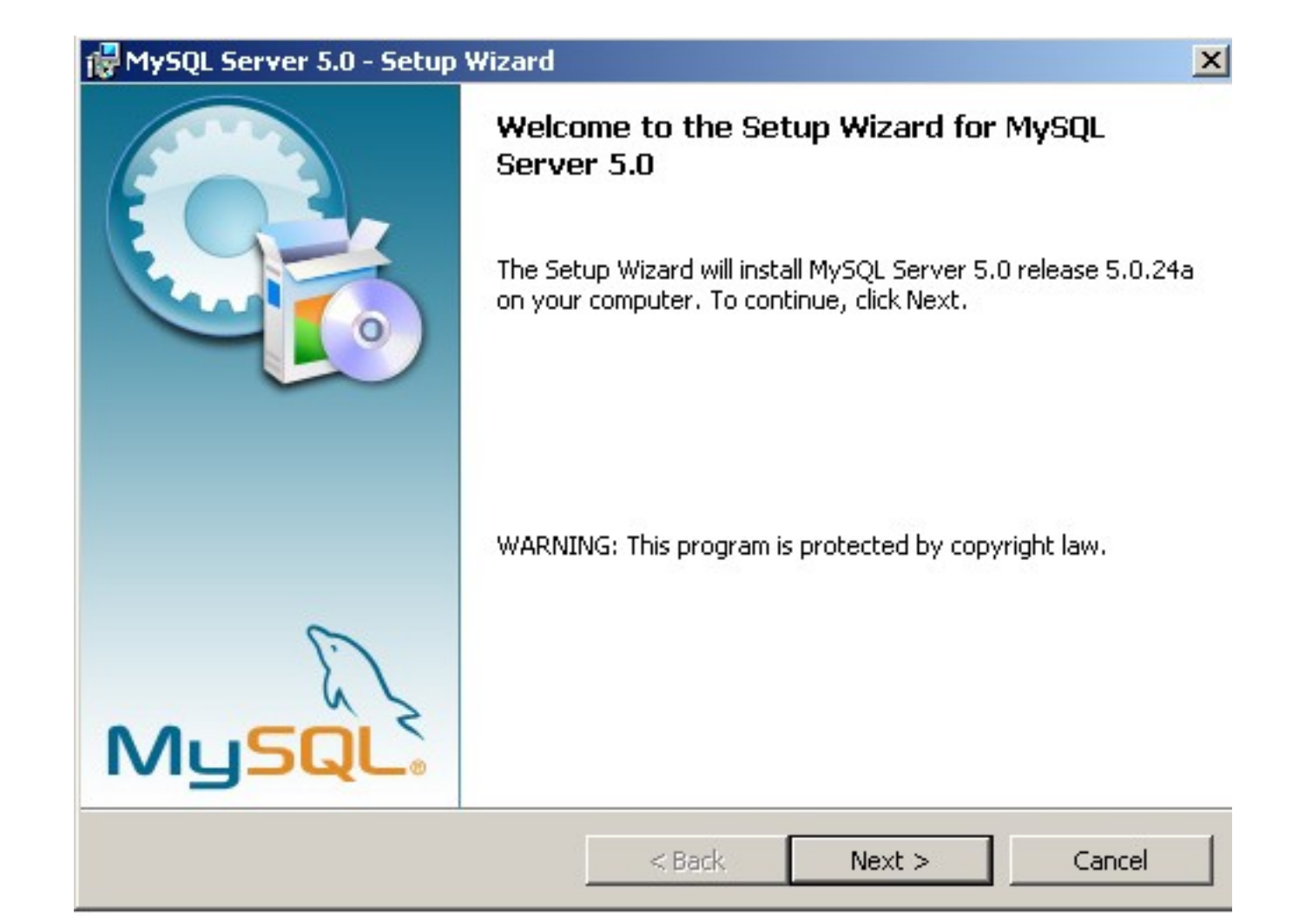

The MySQL installation is now complete, please make sure that the "Configure MySQL Server Now" box is checked.

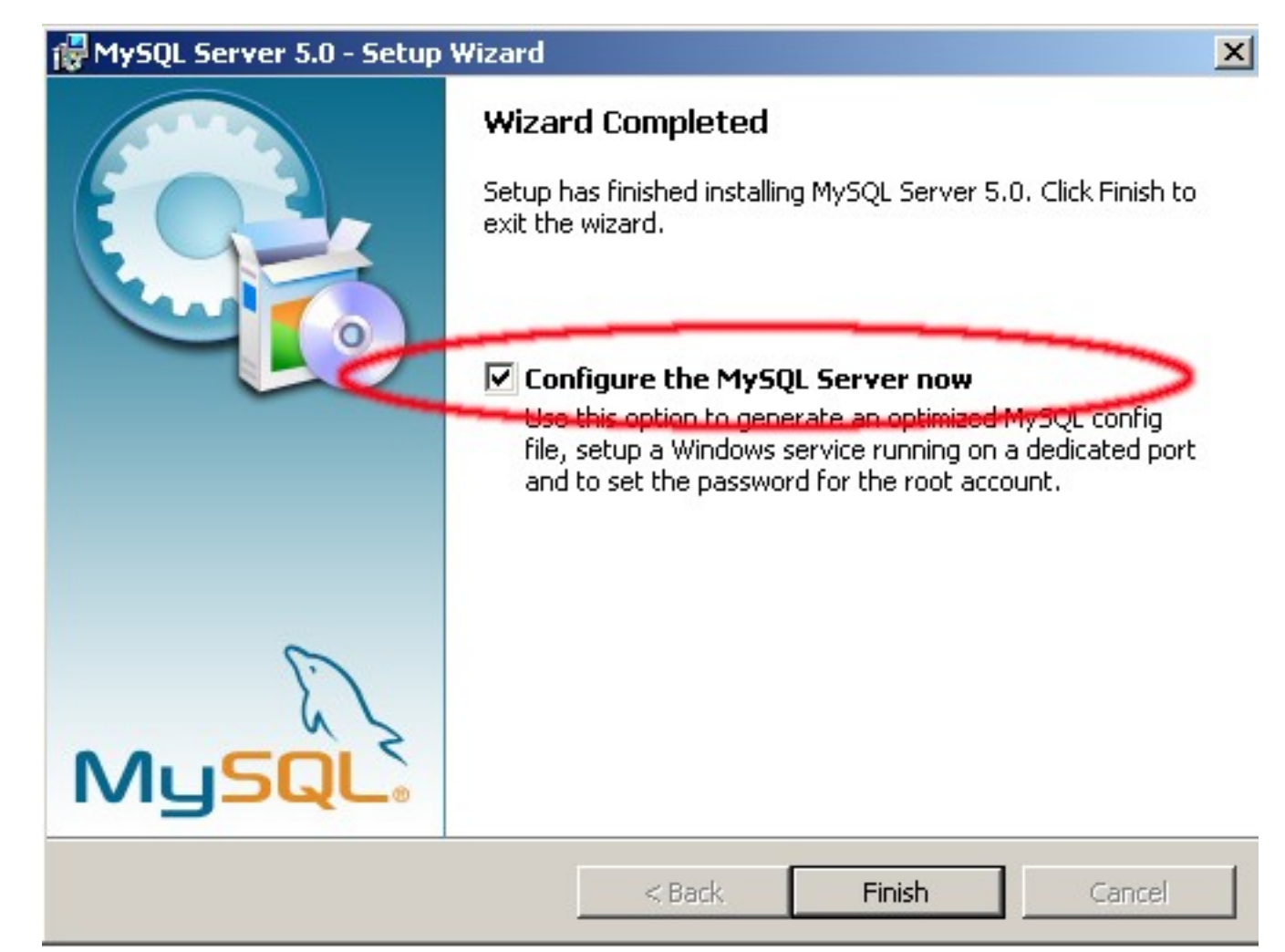

At the MySQL installation type prompt, please select "Detailed Configuration"

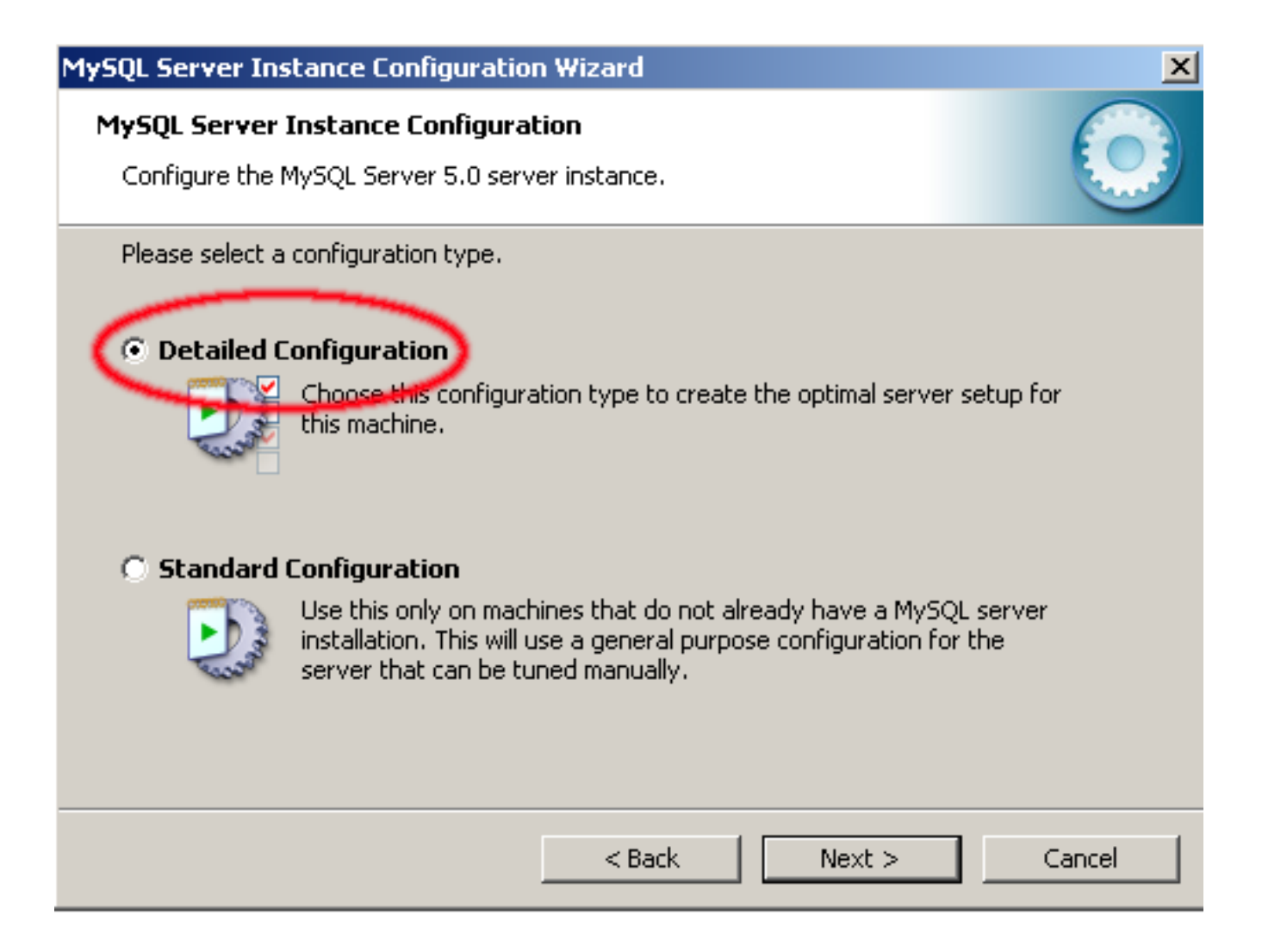

#### Server Role should be Server Machine

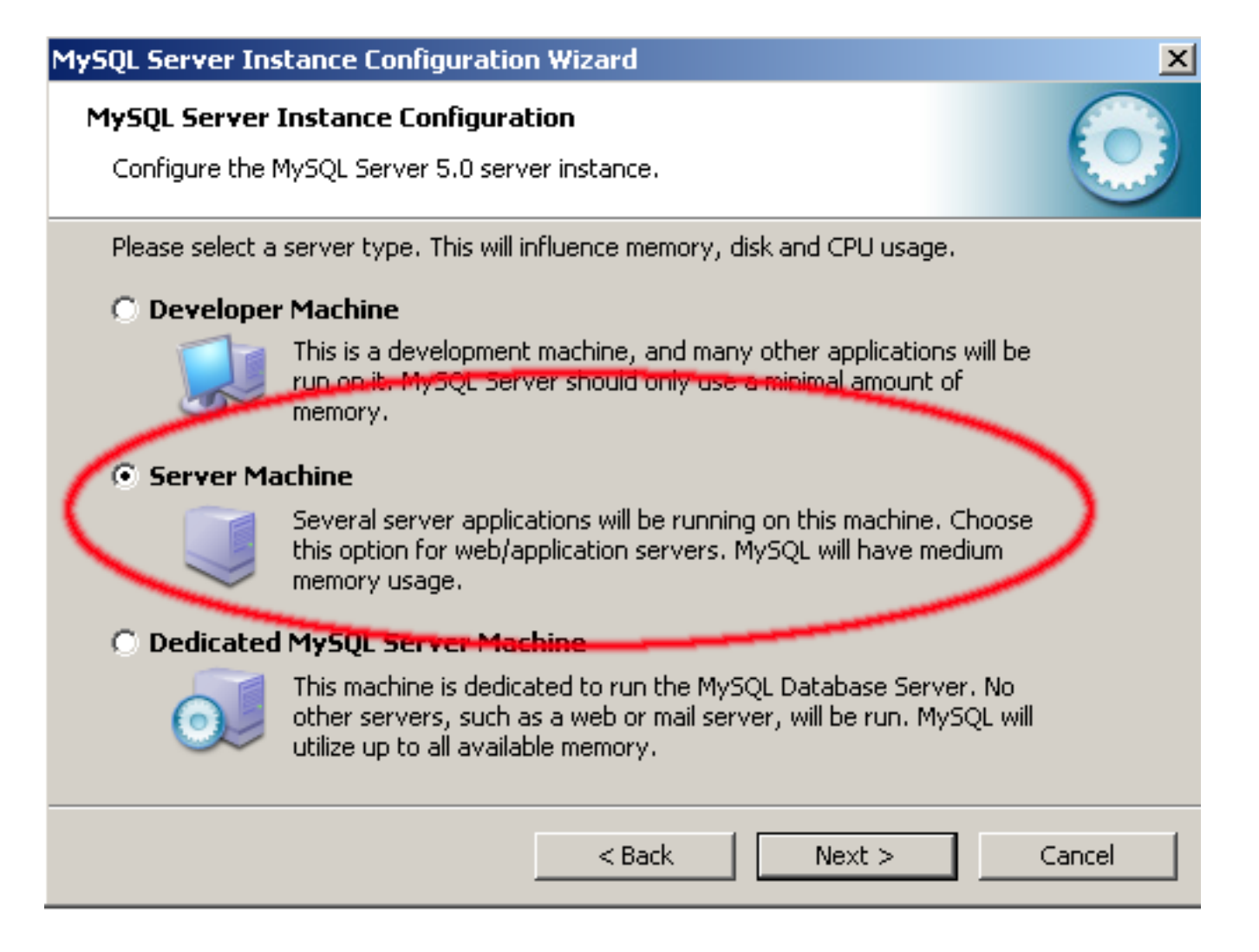

It is very important that you install MySQL 5 as a "Multifunctional Database" since Work order Processing is currently using MyISAM but might switch to InnoDB in the future.

![](_page_13_Figure_1.jpeg)

Set the MySQL5 connection limit to 20-50. Expect one connection for each active user, database connection time per user request is less then 1 second on most high-speed connections.

![](_page_14_Picture_1.jpeg)

#### The MySQL 5 options below should be selected by default. Please ensure they are.

![](_page_15_Picture_1.jpeg)

Keep the Standard Character Set, Latin1.

![](_page_16_Picture_1.jpeg)

Please **check the box** "Include Bin Directory in Windows Path".

![](_page_17_Picture_22.jpeg)

Please enter a secure root password, you can find a random password generator at <http://www.Network-Technoloiges.org/>

![](_page_18_Picture_1.jpeg)

#### Almost Done, time to execute the configuration. Please click on "Execute"

![](_page_19_Picture_1.jpeg)

I received this Firewall error on Windows XP Home SP2 (no updates) without receiving the Windows Firewall notice I received during the Apache installation. A simple "Retry" took care of this error.

![](_page_20_Picture_66.jpeg)

## MySQL 5 installation complete without errors.

![](_page_21_Picture_14.jpeg)

MySQL 5 is now installed and running, but how do we know?

Click on Start = > Run and enter **cmd** into the box, **command** for Windows 98 and ME and Click on OK

![](_page_22_Picture_2.jpeg)

Once the black window, Command Prompt, is open, type "**netstat -an**" Make sure that you can find port **80** and **3306** on the list.

![](_page_23_Picture_53.jpeg)

## PART 3 – Install PHP 5

Extract the downloaded zip file containing PHP, rename it to php and move it to C:\

![](_page_24_Picture_2.jpeg)

Now we need to add C:\php to the Windows Path. This is the [recommended](http://www.php.net/manual/en/install.windows.manual.php) way, DO NOT follow other instructions!

## **14. How do I add my PHP directory to the PATH on Windows?**

(Source <http://www.php.net/manual/en/faq.installation.php#faq.installation.addtopath> )

### On Windows NT, 2000, XP and 2003:

-Go to Control Panel and open the System icon (Start -> Settings -> Control Panel -> System, or just Start -> Control Panel -> System for Windows XP/2003). You might have to click on "Switch to Classic View" on the top left corner to see "System"!

-Go to the Advanced tab

-Click on the 'Environment Variables' button

-Look into the 'System Variables' pane

-Find the Path entry (you may need to scroll to find it)

-Double click on the Path entry

-Enter your PHP directory ant the end, including ';' before (e.g. ;C:\php)

-Press OK and restart your computer

**Note**: Be sure to reboot after following the steps above to ensure that the PATH changes are applied.

Now it is time to configure PHP.

You will find two sample configuration files inside the PHP 5 directory, C:\php.

Delete the file **php.ini-dist** and rename or copy the file **php.ini-recommended** to **php.ini**

![](_page_26_Picture_72.jpeg)

#### Open php.ini with Notepad and search for "**extension\_dir**", change the line to **extension\_dir = "./ext/"**

; The directory under which PHP opens the script using  $\sqrt{\sim}$ usern.  $\frac{1}{2}$ , if nonempty. lúser dir ≡<sup>'</sup> , Directory in which the Toadable extensions (modules) reside. extension\_dir = "./ext/" ; whether or not to enable the dl() function. The dl() function properly in multithreaded servers, such as IIS or Zeus, and  $\vdots$  disabled on them. |enable\_dl = on ; cqi.force\_redirect is necessary to provide security running  $\mathsf I$ most web servers. Left undefined, PHP turns this on by defai turn it off here AT YOUR OWN RISK \*\*You CAN safely turn this off for IIS, in fact, you MUST.\*\*<br>cgi.force\_redirect = 1 ; if cgi.nph is enabled it will force cgi to always sent Statu:

Keep php.ini open and look for **extension=php\_mysql.dll** Remove the **;** in front of the line, save and close the file.

![](_page_28_Picture_45.jpeg)

 $\parallel$ : extension=php\_openss].dll

Now it's time to configure Apache to work with PHP. Use Notepad to open the file **C:\Apache2\conf\httpd.conf**

**WARNING:** Ensure you follow the instructions below. Apache expects forward slashes instead of backslashes!

Search the file for the string "LoadModule" and add these lines: **LoadModule php5\_module "c:/php/php5apache2.dll" AddType application/x-httpd-php .php**

**PHPIniDir "C:/php"**

```
httpd.conf - Notepad
File Edit Format View Help
# Dynamic Shared Object (DSO) Support
\overset{..}{*} To be able to use the functionality of a module which was bu
# have to place corresponding `LoadModule' lines at this locat<br># directives contained in it are actually available _before_ t
# statically compiled modules (those listed by `httpd -l') do
  to be loaded here.
# Example:
  LoadModule foo module modules/mod foo.so
LoadModule php5_module "c:/php/php5apache2.dll
LoadModule phps_module "c:/php/phpsap<br>|AddType application/x-httpd-php .php<br>|PHPIniDir "C:/php"
LoadModule actions module modules/mod actions.so
LoadModule alias_module modules/mod_alias.so
LoadModule asis_module modules/mod_asis.so
LoadModule auth_basic_module modules/mod_auth_basic.so
#LoadModule auth_digest_module modules/mod_auth_digest.so
```
#### **Optional**

The default Apache configuration allows directory indexes which I do not recommend for production servers. Locate the <Directory> section handling your htdocs directory and remove the command **Indexes**

The configuration line should now read **Options FollowSymLinks**

```
httpd.conf - Notepad
File Edit Format View Help
# This should be changed to whatever you set DocumentRoot to.
<Directory "C:/Apache2/htdocs">
\# Possiblé values for the Options directive are "None", "All",
\# or any combination of:
    Indexes Includes FollowSymLinks SymLinksifownerMatch ExecCGI
₩
₩
 Note that "Multiviews" must be named "explicitly" --- "options
⊯
  doesn't give it to you.
⊯
₩
 The Options directive is both complicated and important.
                                                                     Pleas
# http://httpd.apache.org/docs/2.0/mod/core.html#options
\# for more information.
₩
   Options Indexes FollowSymLinks
 AllowOverride controls what directives may be placed in .htacce<br>It can be "All", "None", or any combination of the keywords:
⊯
    Options FileInfo AuthConfig Limit
₩
₩
    AllowOverride None
 Controls who can get stuff from this server.
∦
⊯
     \sim 10^{-1}\mathbf{r}
```
![](_page_31_Picture_0.jpeg)

Create the file info.php in your htdocs directory. Edit info.php and enter the command below.

**<?PHP phpinfo(); ?>**

![](_page_31_Picture_65.jpeg)

### Save the configuration file and restart Apache 2.

Now it's time to test the php installation. Open your web browser and navigate to <http://localhost/info.php> if you did everything as shown above you should see the screen below and should now be ready to install Work order Processing by Network-Technologies.org.

-<br>中<br>全

![](_page_32_Picture_90.jpeg)

This guide has been written by Network-Technologies.org to provide a simple step by step guide on how to get Apache2, MySQL 5 and PHP5 to talk to each other. This document may be redistributed in it's entire form, this document must not be changed by third parties. Please send updates or suggestions to Network-Technologies.org, include your name and you will receive credit!